### Library Catalog Bibliovation

Patron Version 2021 Created by Leita Myers NAF Atsugi Library Aid

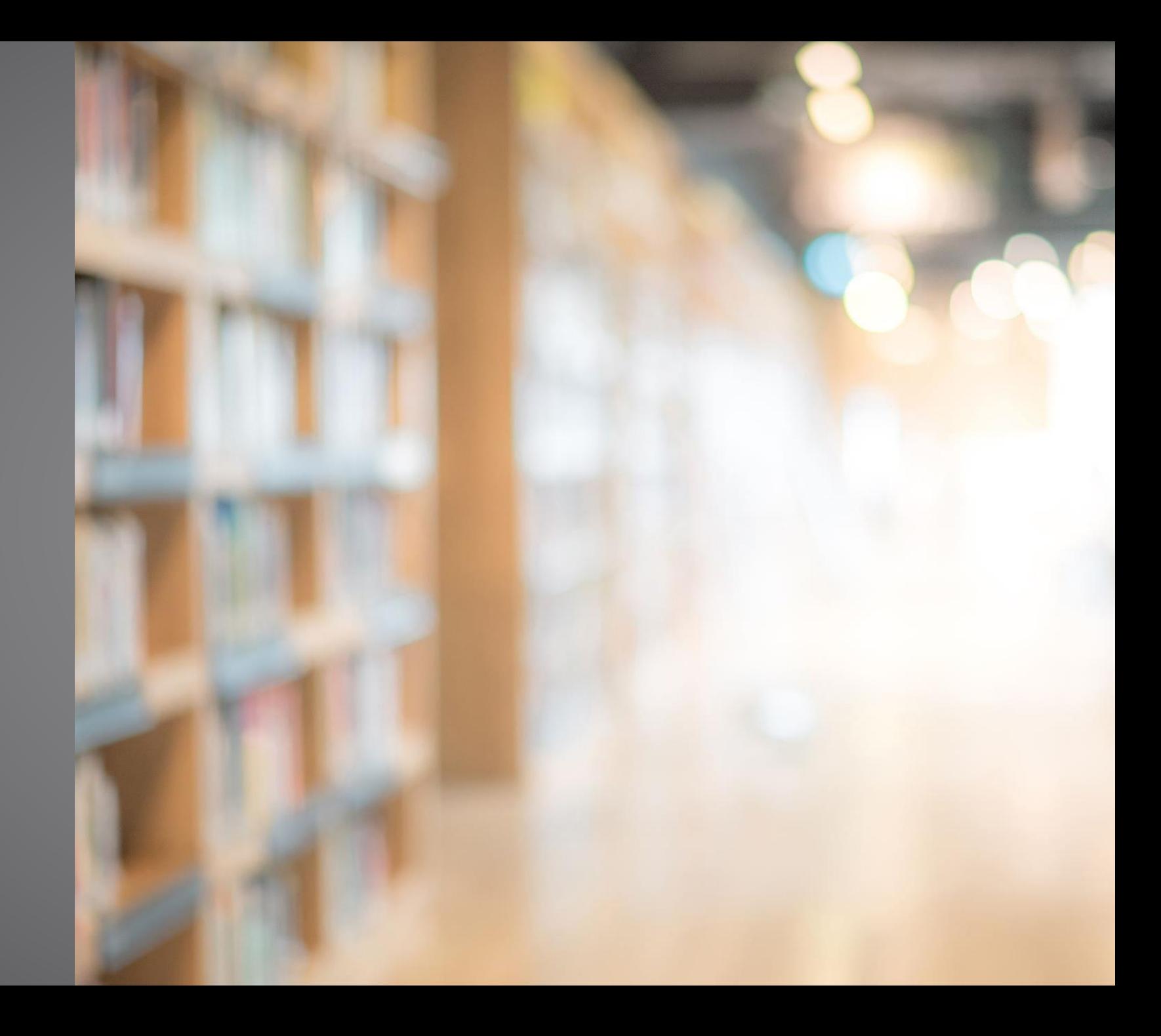

## Library Sign-in Page

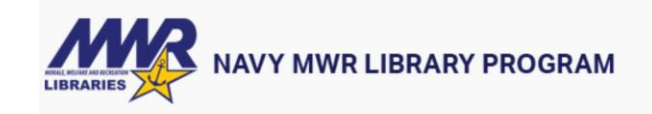

Library Catalog

Enter search terms - use quotes for phrases

 $\alpha$ 

L My account [log in] -

### Home Advanced Search New Titles Browse Tag Cloud Lists

### **verDrive Migration**

/elcome OverDrive patrons! Your records have been moved to our system, and OverDrive now authenticates through this site. NOT through the old Kitsap EOS account host. If this is your first time using the BiblioVation ILS, verDrive email address. Your automatically generated password is either your last name, all lower case, or "update", without the quotes. For security reasons, please change this password as soon as you sign in: 1. In the m elect "Patron Dashboard" 2. Choose "My Personal Details" 3. Click "Change password" 4. Your old password is the password you signed in with 5. New password should be a minimum of eight characters. If you have both an OverD yrary account, both of which use the same primary email, please try signing in using your base library password. If you have not signed in before, the instructions above still apply to you. Please note that our materials h you are not accessing your ebooks through the Department of Defense Library, MWR Location, please Add the Department of Defense Library. Please note also that the recommended app for accessing OverDrive is no longer OverDr .tt is Libby by OverDrive, available for mobile devices and tablets in your app store. This allows you to receive hold notices through your notifications and is the only way to access the Great Courses, Universal Class and omputer users can use libbyapp.com; instructions for signing in to both are below. Using the Libby app, or libbyapp.com, go to the main menu and select "Add a Library". If you are a new user, you will instead be asked if y elect "Search for library by name", and search for "Department of Defense", all spelled out. You will be given a choice between signing in with your location and signing up with your email address. Choose the Location opti ublic libraries and will not sign you in. You will see a drop-down list of Locations. Select "Navy MWR". Once you have proceeded to the next step, you will be prompted for your email and password. Use the same email you us assword you set up in BiblioVation. If successful, you will be prompted to name your library card. This step is optional. You may also be asked to choose whether to view items in Libby or to read them in Kindle; note that guire you to sign in with Amazon as well. If you have questions or require assistance, please email nglp@navy.mil. -Your Navy Libraries ublished on 09/21/2021

ttps://milrec-sandbox.bibliovation.com

# **Navigation**

- Sign-in to your library account on the top right corner
	- Once you sign in this is where you can access your account information
- You do not need to sign in to search the catalog, but you need to if you wish to place holds, check your account, and make lists
- The grey bar along the top is your main catalog navigation
	- Home is what is pictured
	- Advanced search= more detailed search tool for items
	- New titles= list of new items entered in the catalog in the last 30 days
	- Browse= simple search
	- Tag cloud= subjects added as tags to books
	- List= your private book lists and our public lists

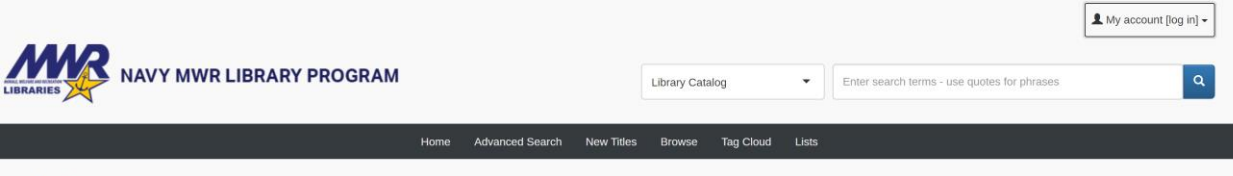

### verDrive Migratio

elcome OverDrive patrons! Your records have been moved to our system, and OverDrive now authenticates through this site. NOT through the old Kitsan FOS account host. If this is your first time using the BiblioVation II S, /erDrive email address. Your automatically generated password is either your last name, all lower case, or "update", without the quotes. For security reasons, please change this password as soon as you sign in: 1. In the m elect "Patron Dashboard" 2. Choose "My Personal Details" 3. Click "Change password" 4. Your old password is the password you signed in with 5. New password should be a minimum of eight characters. If you have both an OverD rary account, both of which use the same primary email, please try signing in using your base library password. If you have not signed in before, the instructions above still apply to you. Please note that our materials ha ing your ebooks through the Department of Defense Library, MWR Location, please Add the Department of Defense Library, Please note also that the recommended app for accessing OverDrive is no longer OverDrive Media Consol available for mobile devices and tablets in your app store. This allows you to receive hold notices through your notifications and is the only way to access the Great Courses, Universal Class and Arti mputer users can use libbyapp.com; instructions for signing in to both are below. Using the Libby app, or libbyapp.com, go to the main menu and select "Add a Library". If you are a new user, you will instead be asked if yo elect "Search for library by name", and search for "Department of Defense", all spelled out. You will be given a choice between signing in with your location and signing up with your email address. Choose the Location opti ublic libraries and will not sign you in. You will see a drop-down list of Locations. Select "Navy MWR". Once you have proceeded to the next step, you will be prompted for your email and password. Use the same email you us assword you set up in BiblioVation. If successful, you will be prompted to name your library card. This step is optional. You may also be asked to choose whether to view items in Libby or to read them in Kindle; note that :quire you to sign in with Amazon as well. If you have questions or require assistance, please email nglp@navy.mil. -Your Navy Libraries ublished on 09/21/202

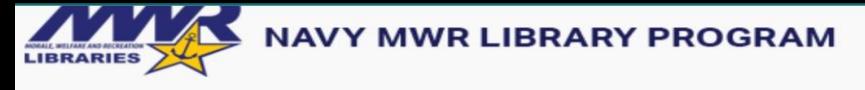

 $RFI =$ Home **Tag Cloud** Lists **Advanced Search New Titles Browse** 

1 My Dashboard / My Library Dashboard

My Library Dashboard

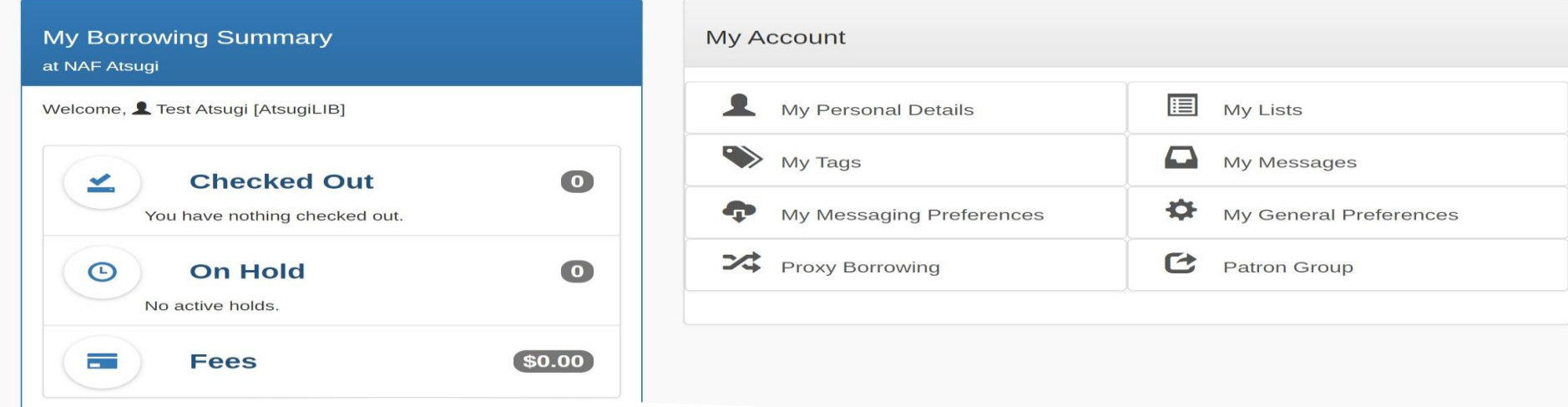

### Account

- To access your account after you sign-in, go to the top right of the webpage where you see your name. Click on the drop-down and select "My Dashboard"
- In your dashboard this is where you can see your current checkouts, holds, fines, etc.
- In the borrowing summary for each of the categories you can click on one and you can see the specific details i.e., what books are checked out
- Messages from your library will be displayed in My Borrowing Summary

# My Borrowing Summary

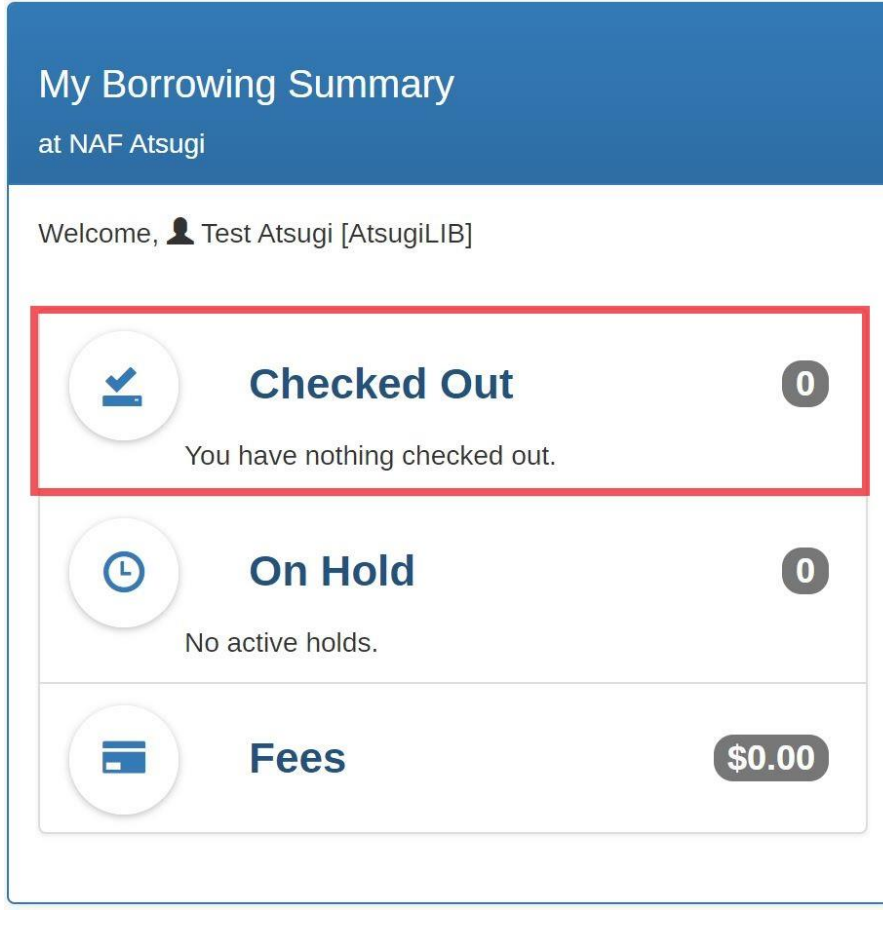

Checked Out

- From here you can see the number of check outs and overdues
- If you click on the "checked out" link if will take you to the main page where you can renew your books and see when they are due back to the library
- This is also where you can renew your checkouts

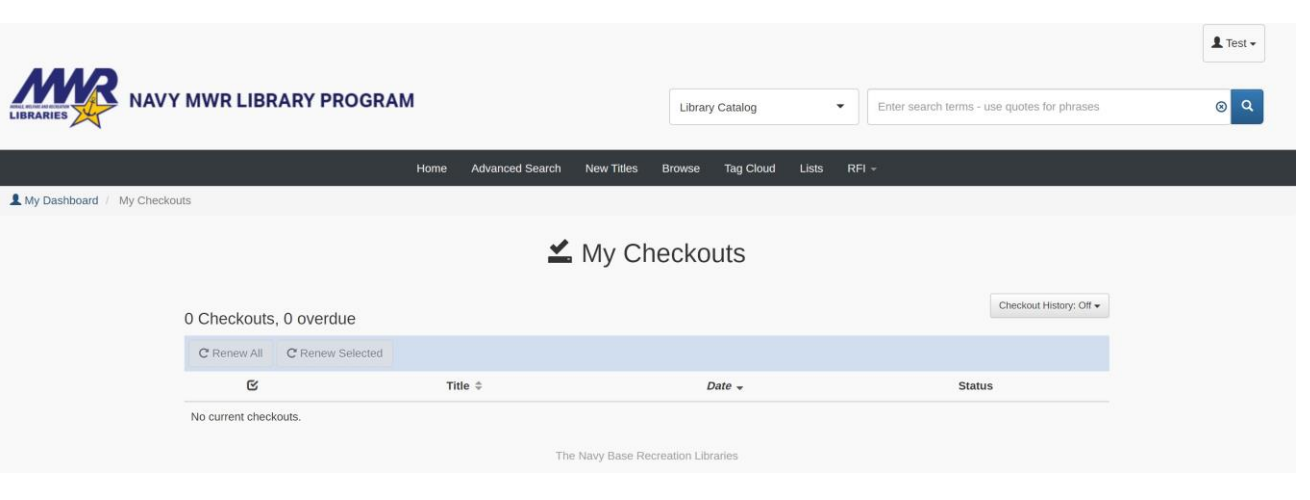

## My Borrowing Summary

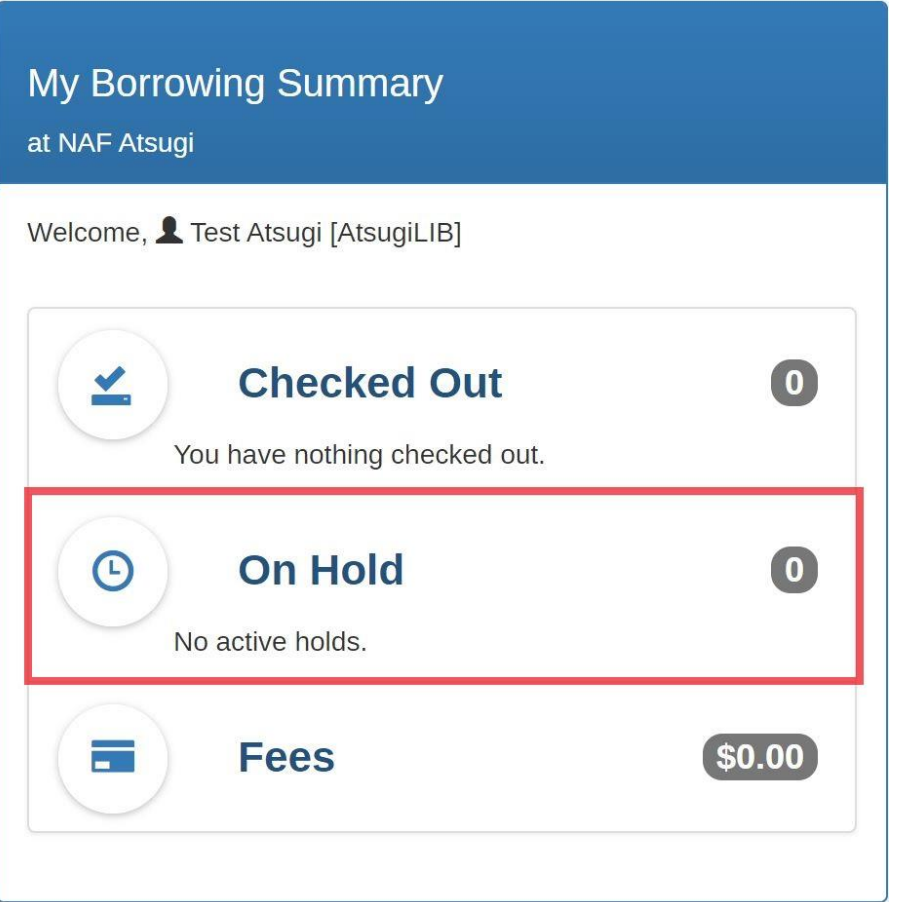

### On Hold

- From here you can see the holds you have placed on your account
- If you click on the "On Hold" link if will take you to the main page where you can view your hold and where they are currently located or available for pickup
- Holds for Japan are limited to DOD Libraries located in Guam, Hawaii and Japan

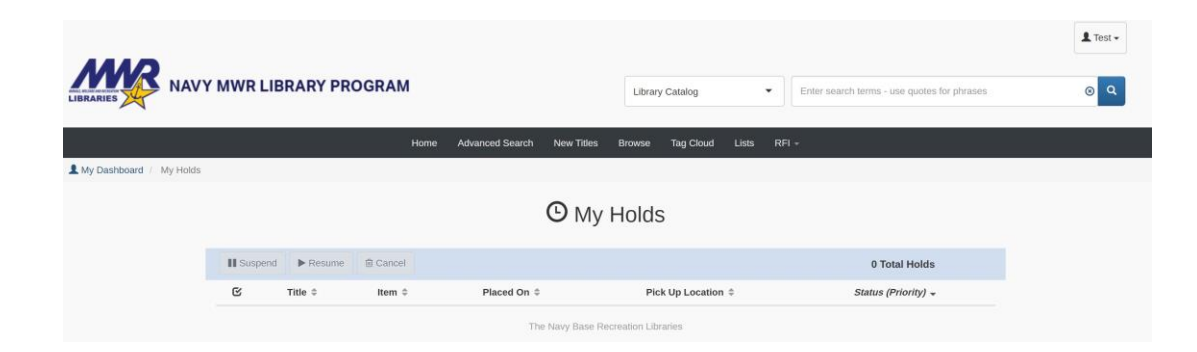

### Personal Details

- From my dashboard you can access your account information.
- This is where you can change your password and make sure all the information for your contacts in correct.
- Dashboard→ My Personal Details  $\rightarrow$ Account information: change password, name, library card number

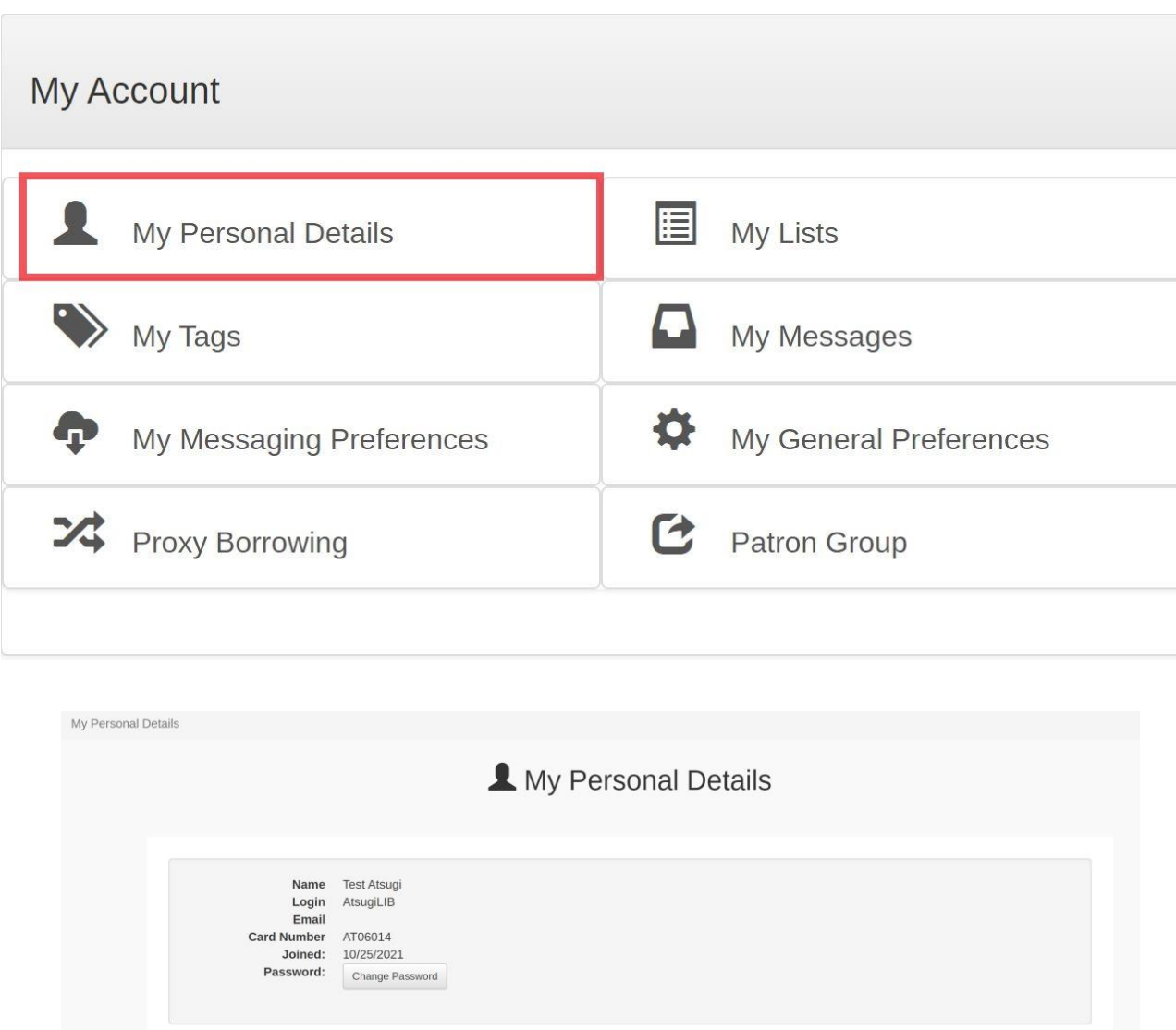

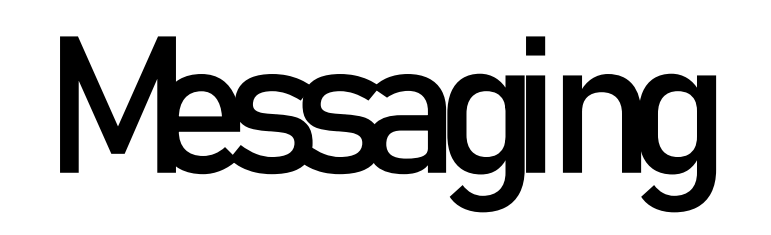

- Any messages or updates from the library will be here.
- You will also receive checkout receipts and such to the email that is on your account.

**IBRARIES** 

Clear All Refresh RSS feed You have no messages

Dashboard→ My Messages MR NAVY MWR LIBRARY PROGRAM

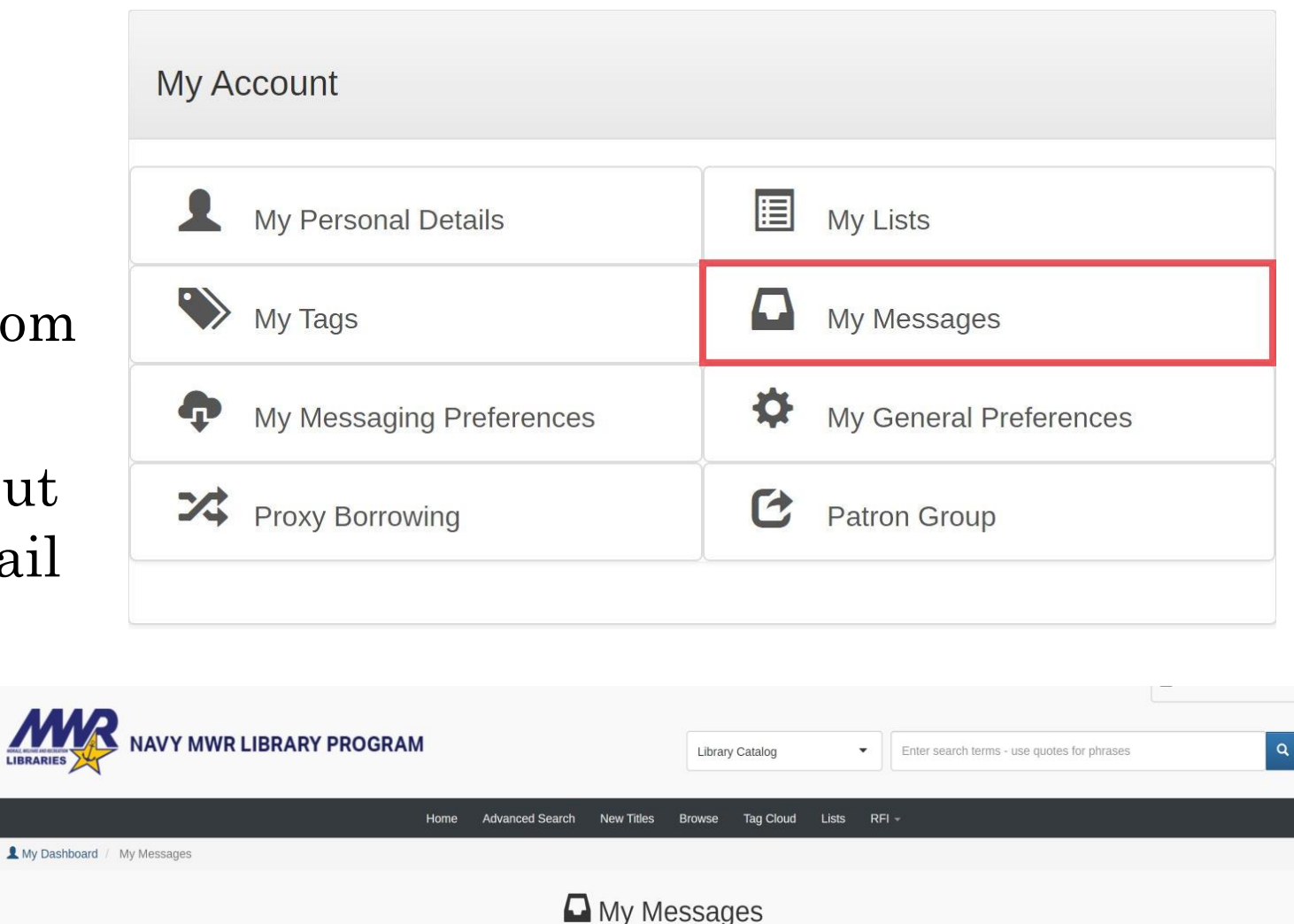

The Navy Base Recreation Libraries

### My Account

### A. My Tags

- I. This is where all the tags you place on books will be listed (go to slide # for more information on tags and how to place them)
- II. In the example you can see this person placed two tags on books
- III. Tags are related subjects to the items you add them too
- IV. Dashboard→ My Tags

### B. My Lists

- I. You can make private lists within your account
- II. These lists could be books, movies, cds, game, or all of the above
- III. This is a useful tool to help you organize your TBR or school material.
- IV. Go to slide 16 to learn how to add to your lists
- V. Dashboard $\rightarrow$  My Lists

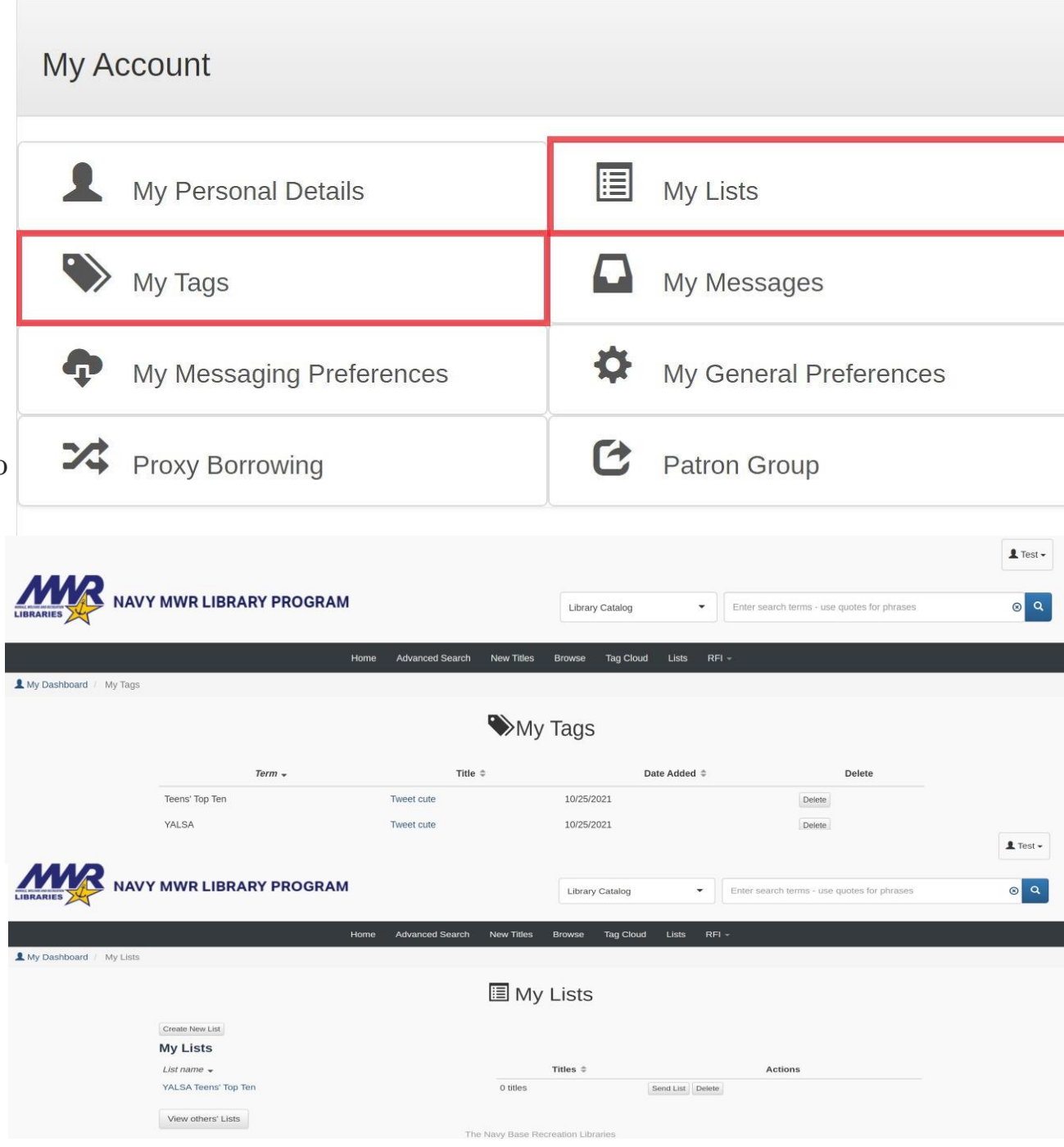

## How to Search

\*You do not need to be logged into to do searches in our new catalog

- There are 3 ways to start your search:
	- The search bar on the top right
	- Advanced search
	- Browse

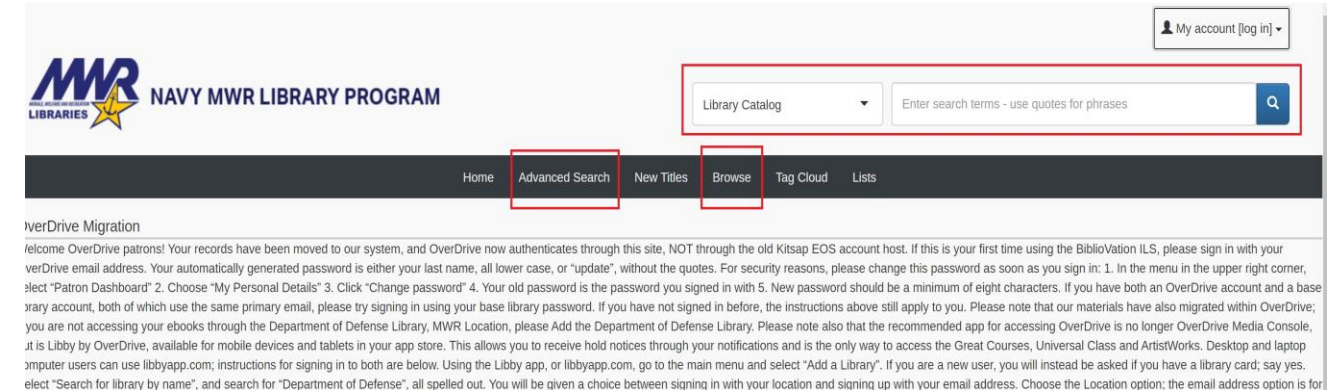

.iblic libraries and will not sign you in. You will see a drop-down list of Locations. Select "Navy MWR". Once you have proceeded to the next step, you will be prompted for your email and password. Use the same email you u assword you set up in BiblioVation. If successful, you will be prompted to name your library card. This step is optional. You may also be asked to choose whether to yiew items in Libby or to read them in Kindle: note that

guire you to sign in with Amazon as well. If you have questions or require assistance, please email nglp@navy.mil. -Your Navy Libraries

ttps://milrec-sandbox.bibliovation.com

ublished on 09/21/2021

## How to Search

- From the search bar, the drop-down menu allows you specify what you want to search by i.e., title, ISBN, or just keywords "library catalog"
- In "Browse" search you can do the same thing as above, but you have more selections to restrict your search results. This search would be good to find book on a certain subject matter and not a specific book title.

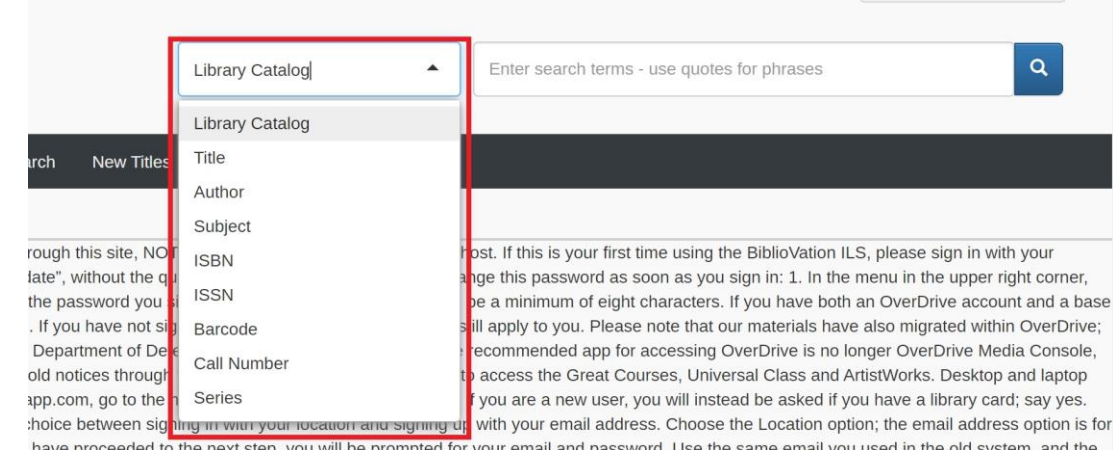

My account

also be asked to choose whether to view items in Libby or to read them in Kindle: note that readi Your Navy Libraries

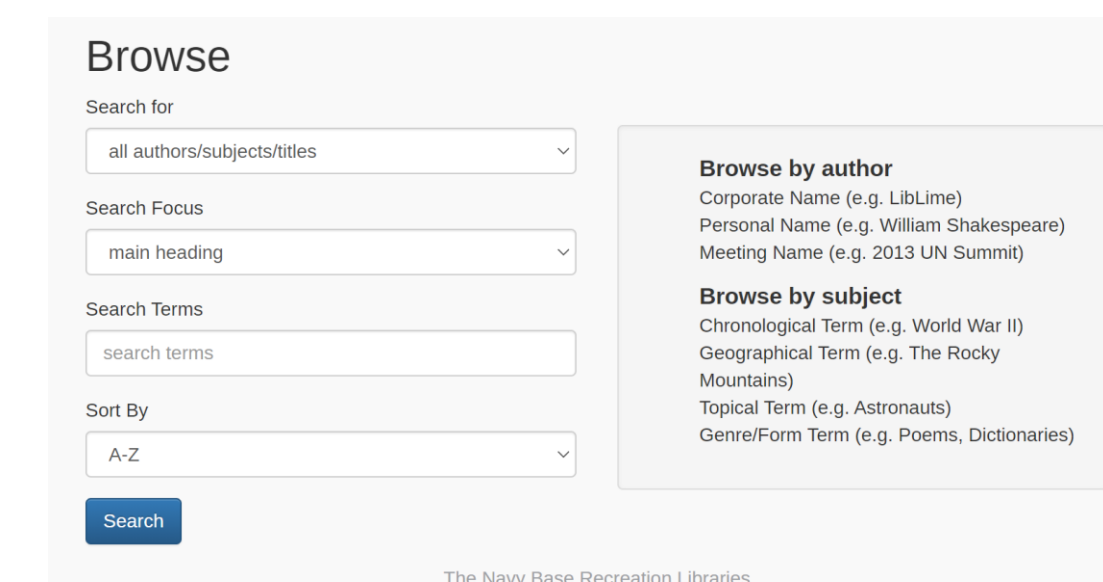

## How to Search

- Advanced Search is an even more specific search tool
- You can search by keyword, title, ISBN, author, etc.
- You can limit the location so you can just look for books within your local library and you can limit by the item type (book, dvd, audiobook, etc.)
- You can also limit the search by collection, shelving location, and language

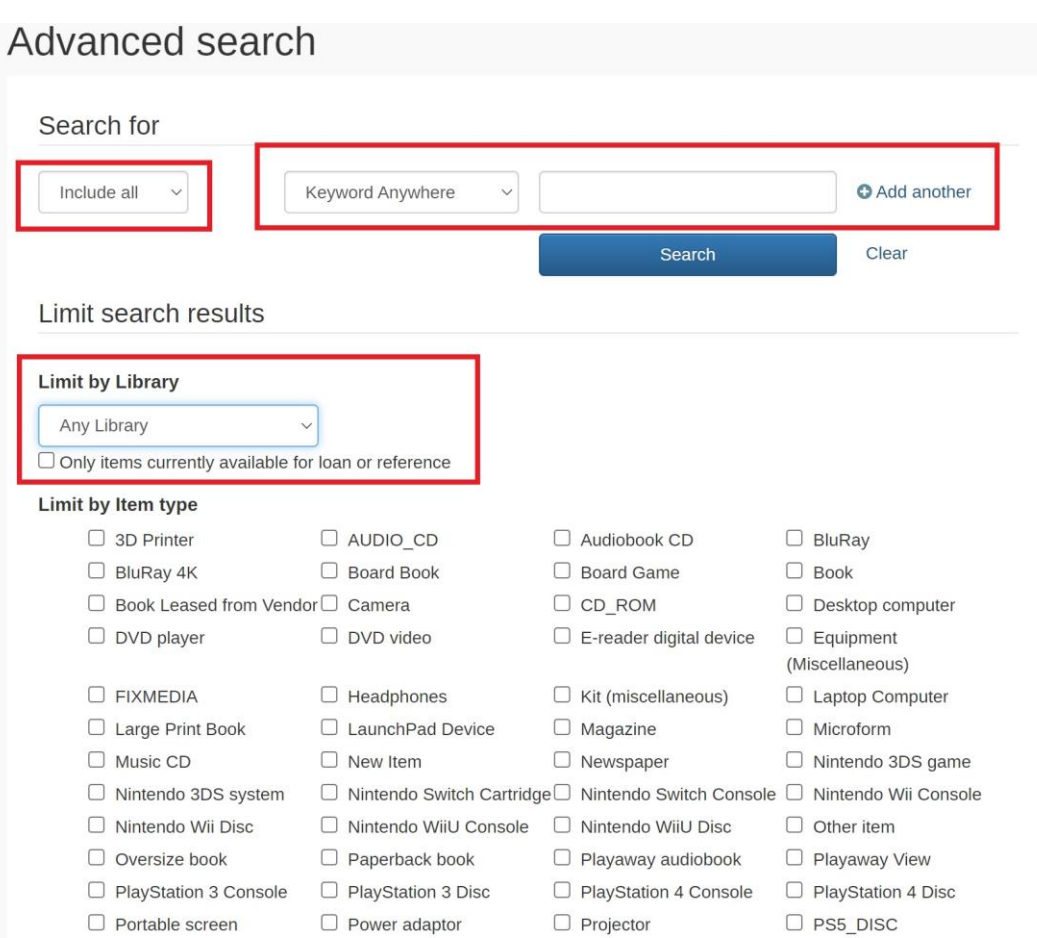

## How to place an Item on Hold

- To place an item on hold you must be logged into your account.
- Search for the item you would like to place on hold either using the advance search, browse, or the search bar in the top right.
- After you find the item, there are multiple ways to place it on hold

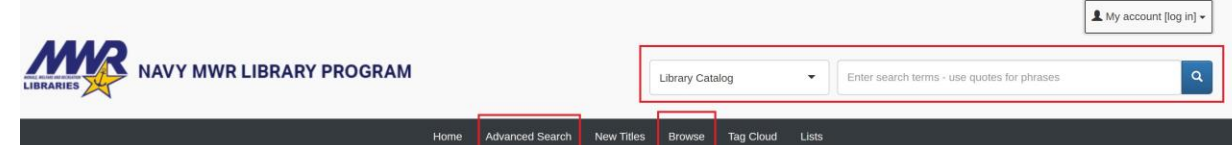

tne://milrac.candhov.hibliovation

ref Trive email address. Your automatically nenerated nassuord is either your last name, all lower rases, or "undate" without the nurdes. Ent security researce, please channe this nessuord as soon as you sign in: 1. In the e "My Personal Details" 3. Click "Change password" 4. Your old password is the password you signed in with 5. New password should be a minimum of eight characters. If you have both an OverDrive account and a ba rary account, both of which use the same primary email, please try signing in using your base library password. If you have not signed in before, the instructions above still apply to you. Please note that our materials ha books through the Department of Defense Library, MWR Location, please Add the Department of Defense Library, Please note also that the recommended ann for accessing OverDrive is no longer it is Libby by OverDrive, available for mobile devices and tablets in your app store. This allows you to receive hold notices through your notifications and is the only way to access the Great Courses. Universal Class and mouter users can use libbyapp.com; instructions for signing in to both are below. Using the Libby app. or libbyapp.com, go to the main menu and select "Add a Library". If you are a new user, you will instead be asked if yo h for library by name", and search for "Department of Defense", all spelled out. You will be given a choice between signing in with your location and signing up with your email address. Choose the Location iblic libraries and will not sign you in. You will see a drop-down list of Locations. Select "Navy MWR". Once you have proceeded to the next step, you will be prompted for your email and password. Use the same email you us issword you set up in BiblioVation. If successful, you will be prompted to name your library card. This step is optional. You may also be asked to choose whether to view items in Libry or to read them in Kindle: note that jquire vou to sign in with Amazon as well. If you have questions or require assistance, please email notp@nayy.mil, -Your Nayy Libraries ihliched on 09/21/2021

### How to place an Item on Hold

When you place an item on hold you have the option to choose next available copy within the region or can choose which location you want the copy from. Highlighted are areas where you cannot get holds from.

**Option 1:** from the search results you can select the item by checking on the small square right next to the title. Once that is selected the "actions" dropdown will have a "1" next to it. Click on the drop-down and you will see the place on hold option.

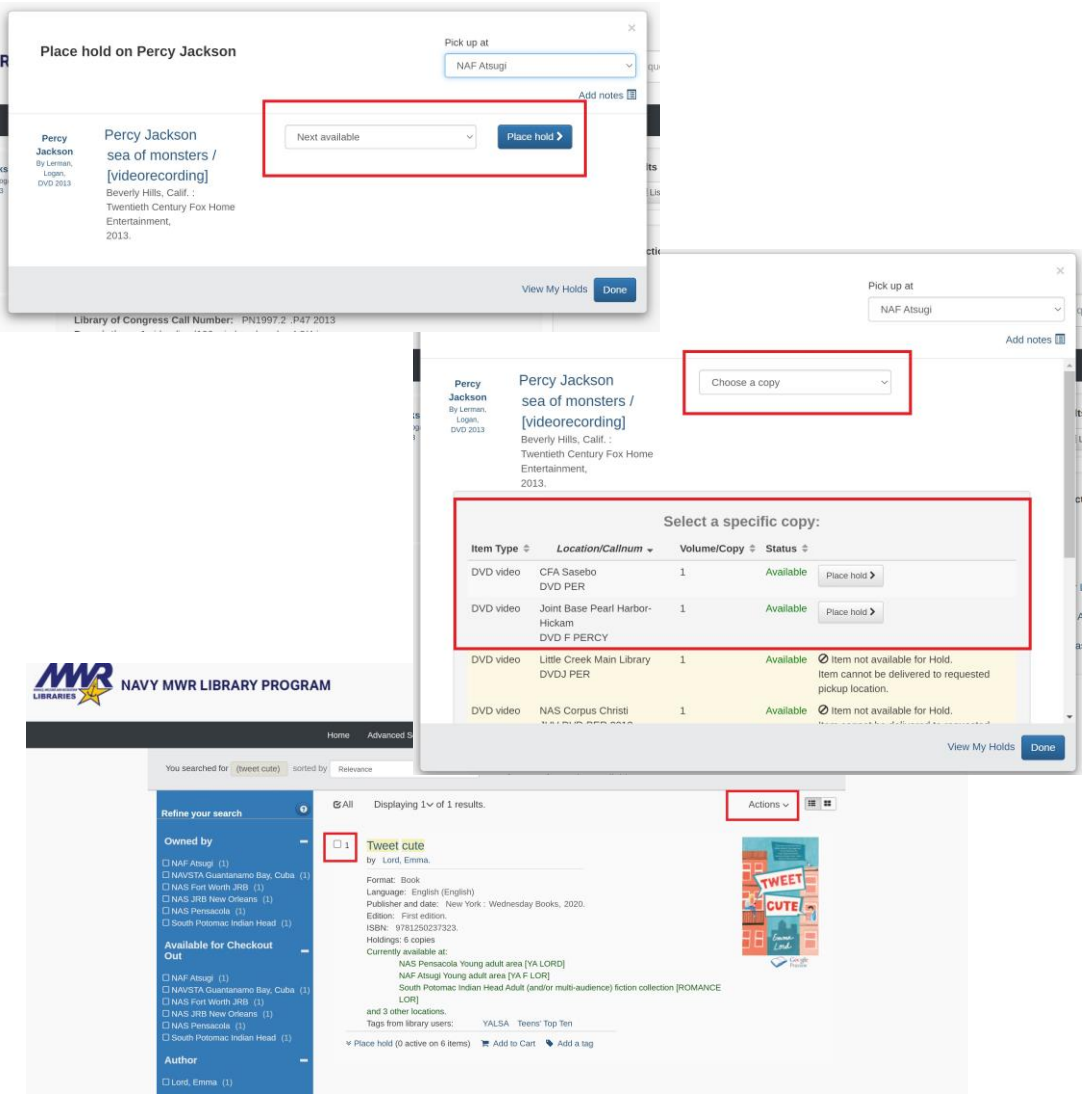

### How to place an Item on Hold

**Option 2:** on the search results below the item on the bottom left there is a "place hold" selection. Click that and then follow the prompts to successfully place a hold**.** 

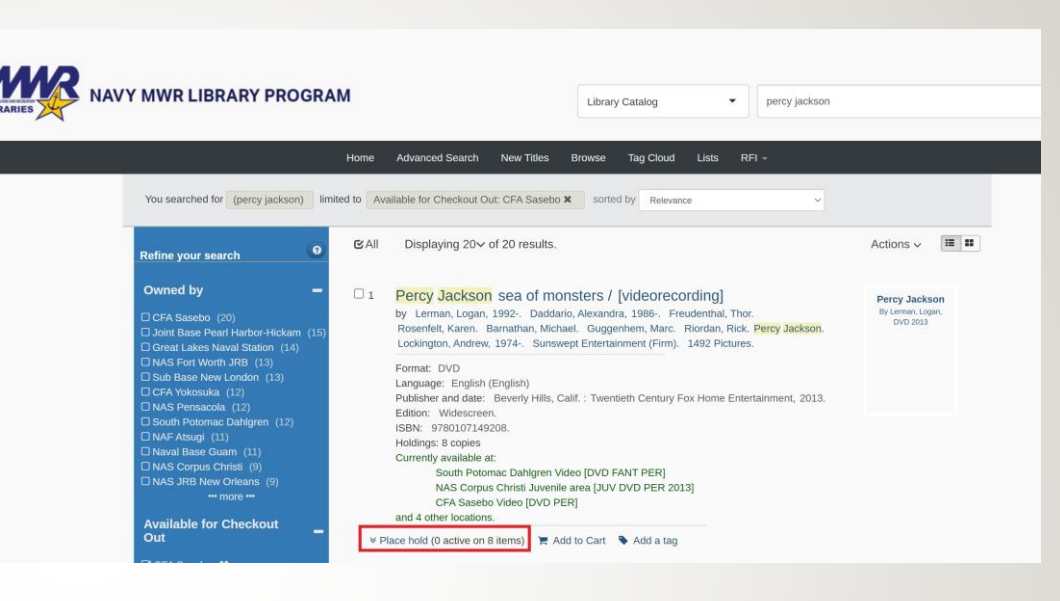

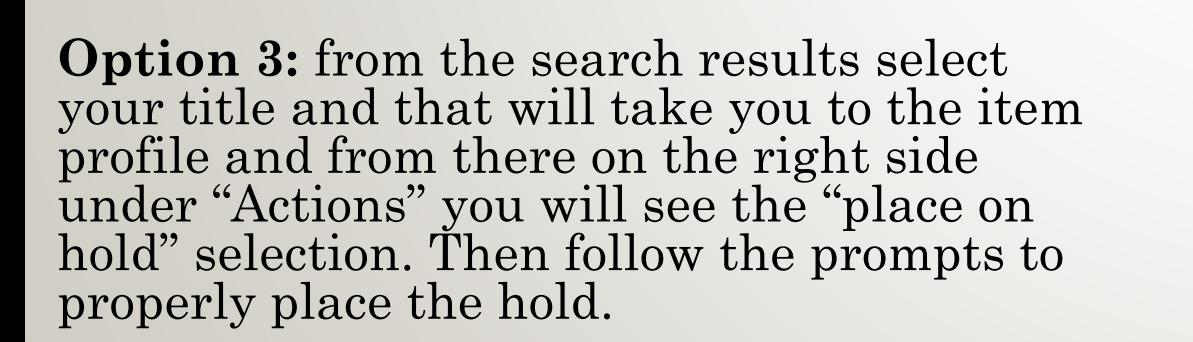

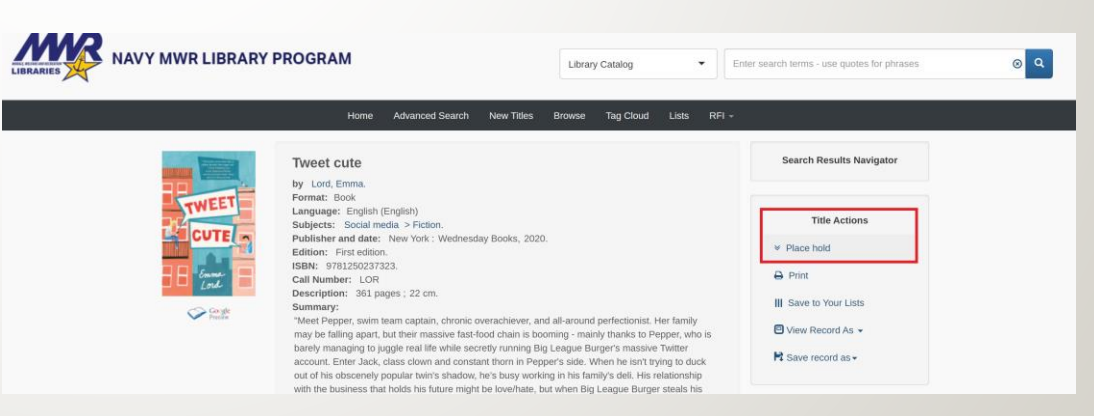

### How to create and use Lists

Displaying 20 v of 40 results.

Japan : a travel quide

Language: English (English)

ISBN: 9781741176841

by Bizys, Ebony.

Format: Book

Show 1 more

Holdings: 2 copies

Currently available at:

- Log into your library account
- Use the drop-down and click on "My Dashboard"
- From your dashboard you can go into your lists
- This is where you can see your private lists and create new lists
- To create a new list, you simply click on "create new list"- this where you name your list.
- To add items to your list you must search for them using the search tool listed earlier.
- Once you find the desired title, select the square next to the title then go to "actions" then select add to list or you can select the item title and on the right side under actions select "save to your lists"

"View Other's Lists" is another way to

see the public lists that the library creates

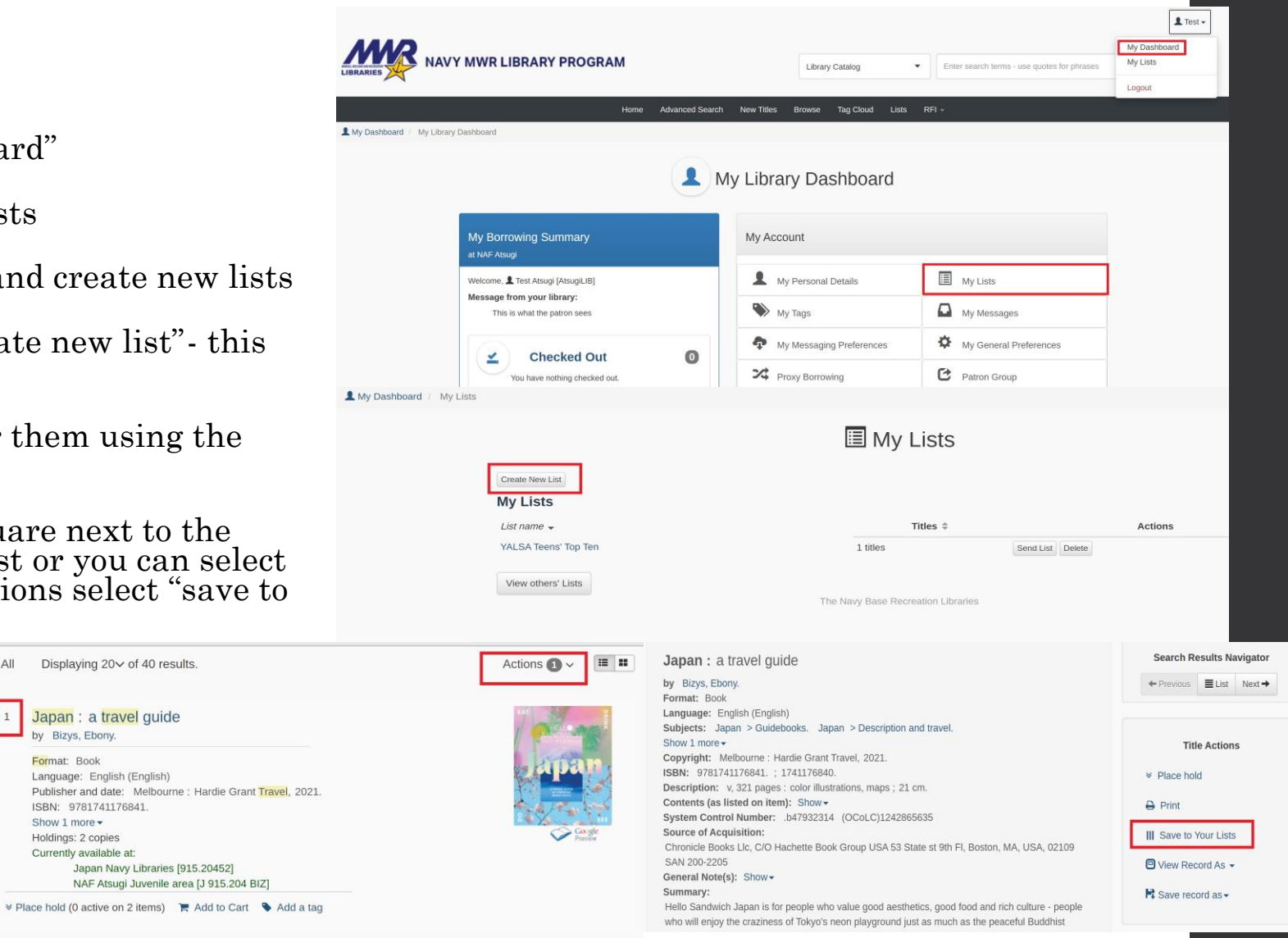

# Tags

- Tags are words or phrases that can be used to describe a library item- a way to add specific subjects to items to aid in searches
- You can add tags to an item by clicking "add tag" and then your tag will come back to the library for approval
- You can click on the tag cloud and see all the approved tags. The bigger the word or phrase the more that was used as a tag. You can click on the word or phrase and that will take you to a list of all the items where that tag has been used.
- You can access all your tags from "My dashboard"

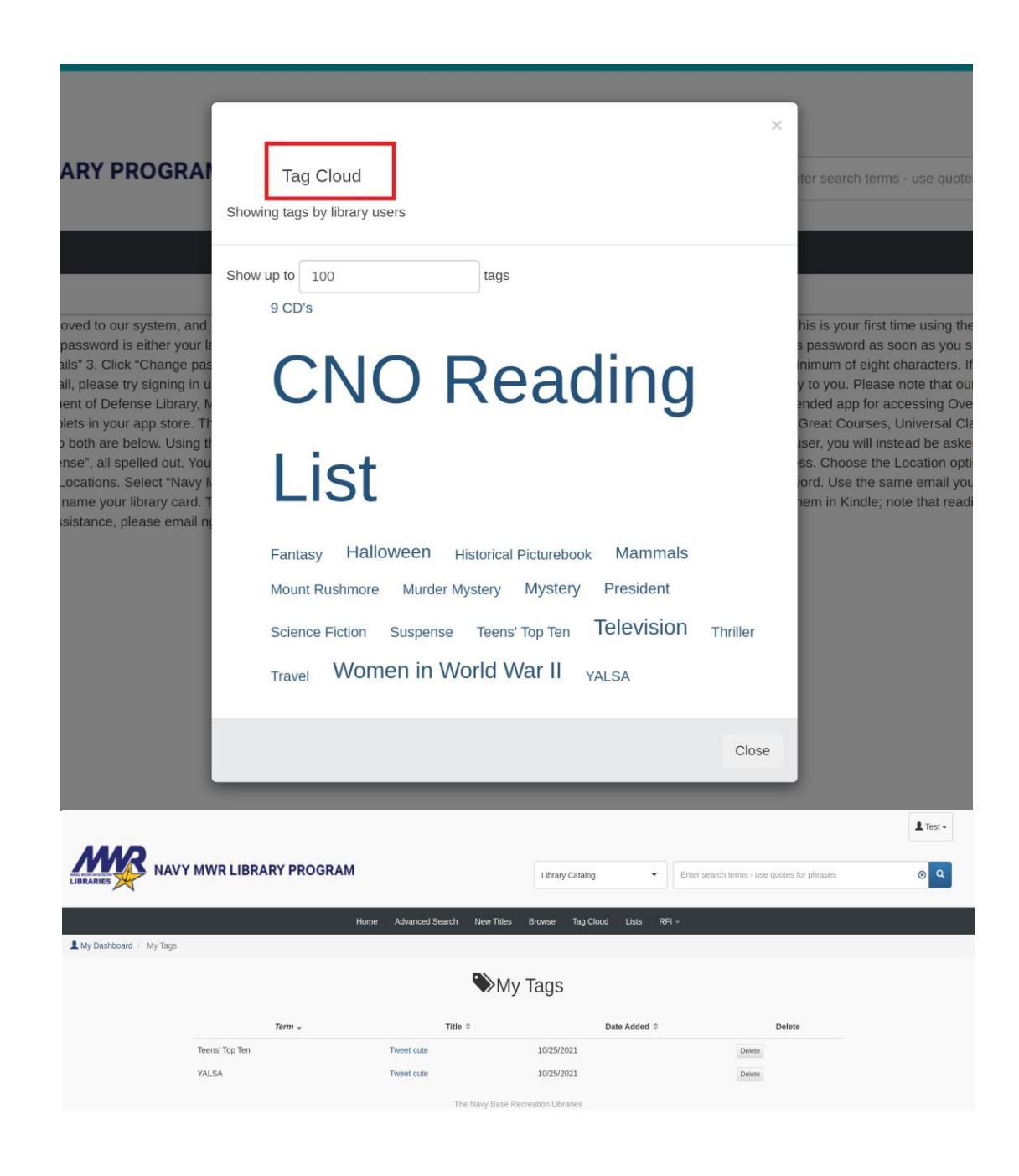

### If you have a questions, please come by the library or call us at 264-3776

Link to Catalog:<https://pacific-milrec.bibliovation.com/>

Monday- Friday 1000-1830 Saturday 1000-1730 Closed on Federal Holidays NAF Atsugi Library Bldg 949 2F